To enroll in Home Banking, please complete the following steps:

- Go to https://harvesterfcu.org/ and click the link provided on the Credit Union's web page to log into the NEW Online Banking site. The new site is shown in step 2 below.
- First time users (or members who are new to this Home Banking site) will need to select "Click HERE to enroll now".

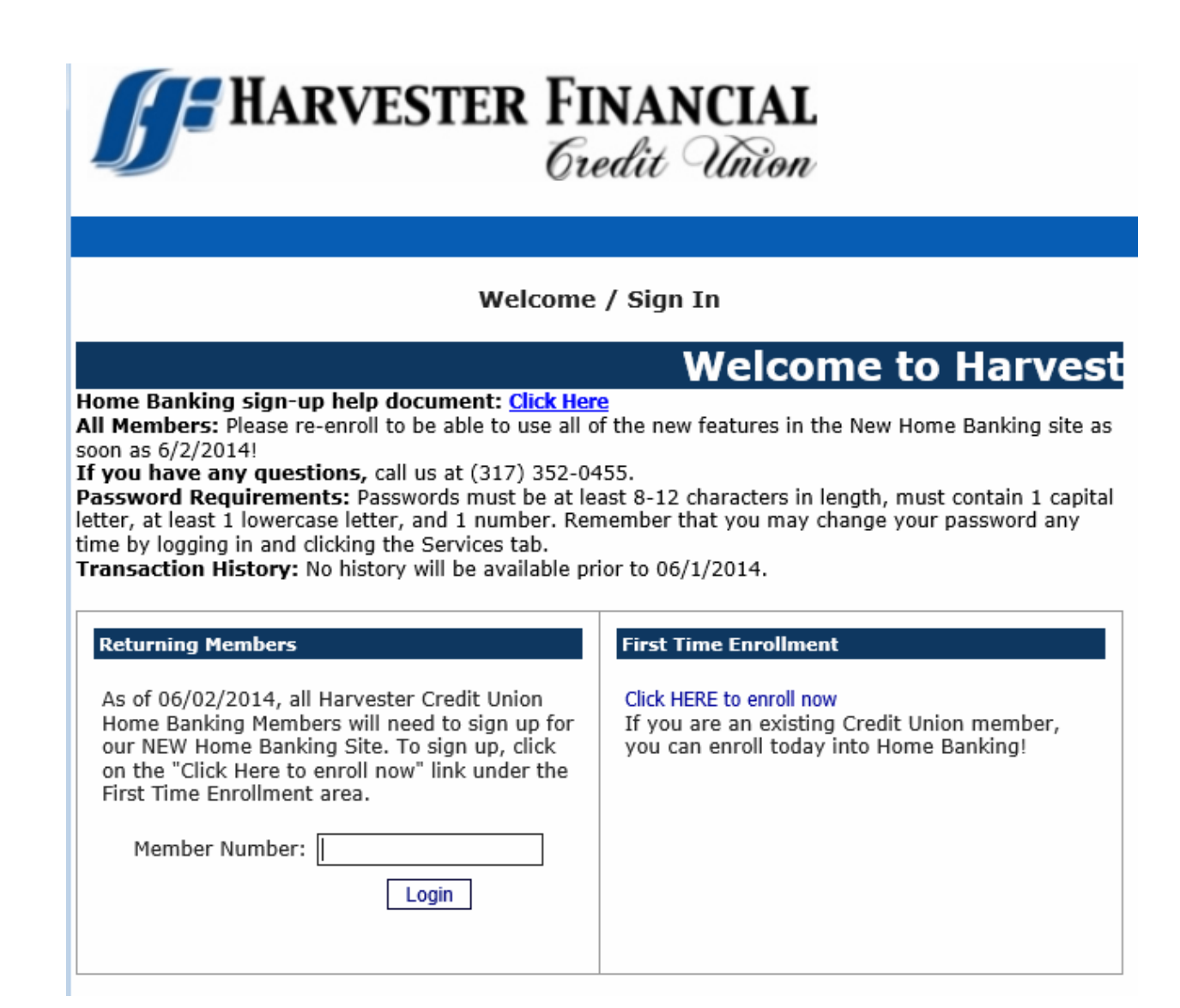

• Enter your member number, email address and birth date. Click the box to acknowledge that you have read and agree to the terms of the home banking disclosure. Then click the box labeled "Sign Up".

## **Sign up for Home Banking**

You must currently be a member of this credit union to sign up for home banking, please enter your information below.

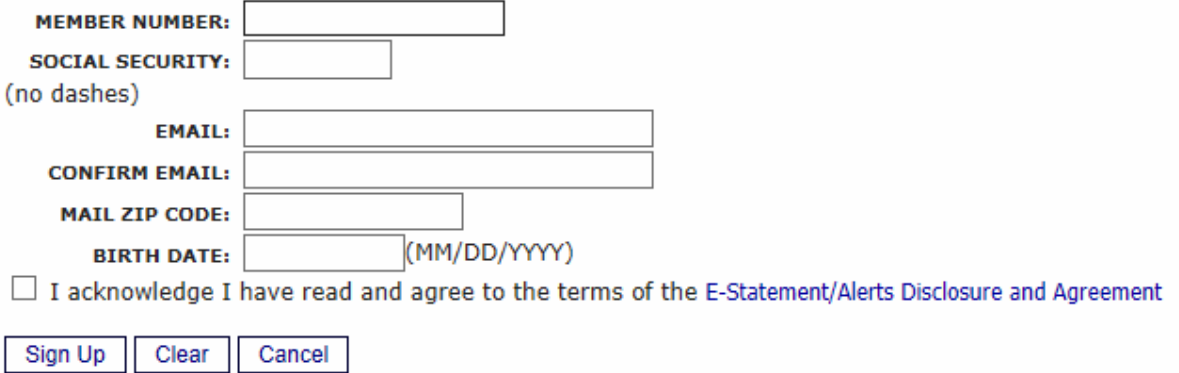

• Obtain your temporary password from your email address that you specified in the above screen.

## **Welcome to Home Banking**

You have successfully registered for Home Banking!

A temporary password has been sent to your email address on file. You will be required to change it at first login.

Click Here to Login

• After pressing 'Click Here to Login', a screen will appear for you to enter your member number.

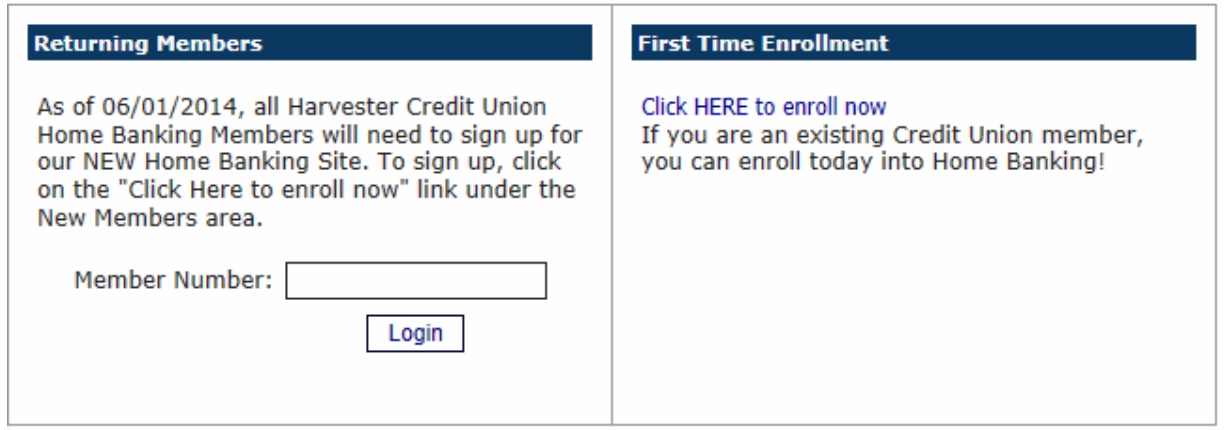

• You will be prompted to answer a series of three authentication questions and select a "confidence word". This is a word or phrase that will show on your log-in screen to let you know that you have come to the authentic site for Progressions Credit Union's Online Banking. Please note that answers to your authentication questions are case sensitive and you may not answer all of your questions with the same answer.

Remember me on this computer: This should be selected on the primary computer the member will be accessing HB with. If you log-in from another computer, the system will prompt you to answer one of your chosen Authentication Questions to verify your identity. Select "save" when complete.

## **Enrollment**

You now must select your authentication questions and confidence word. Each of the dropdown menu items contains eight questions for you to choose from. Then you must select a confidence word. These extra validations will ensure you have connected to the authorized online banking site.

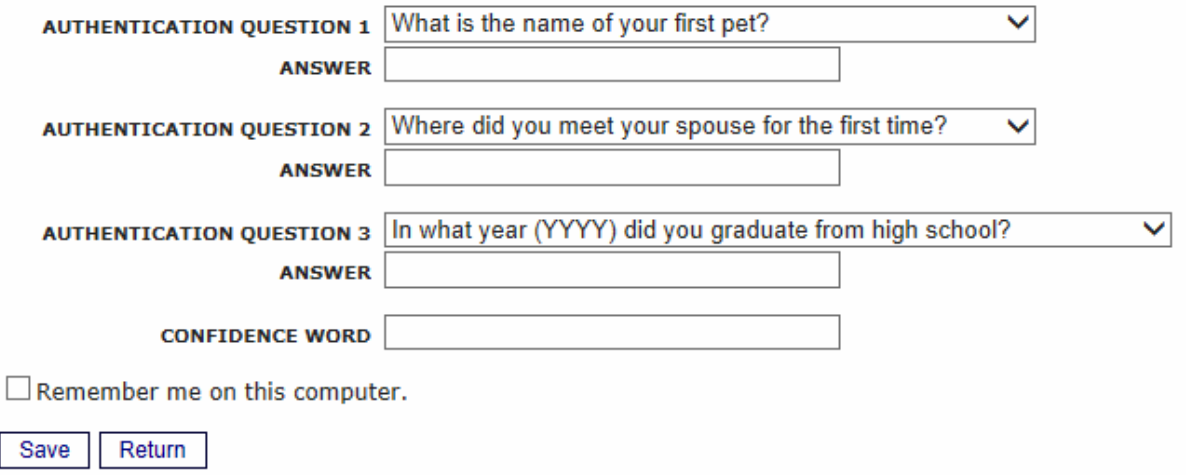

Select "Click Here to Login,"

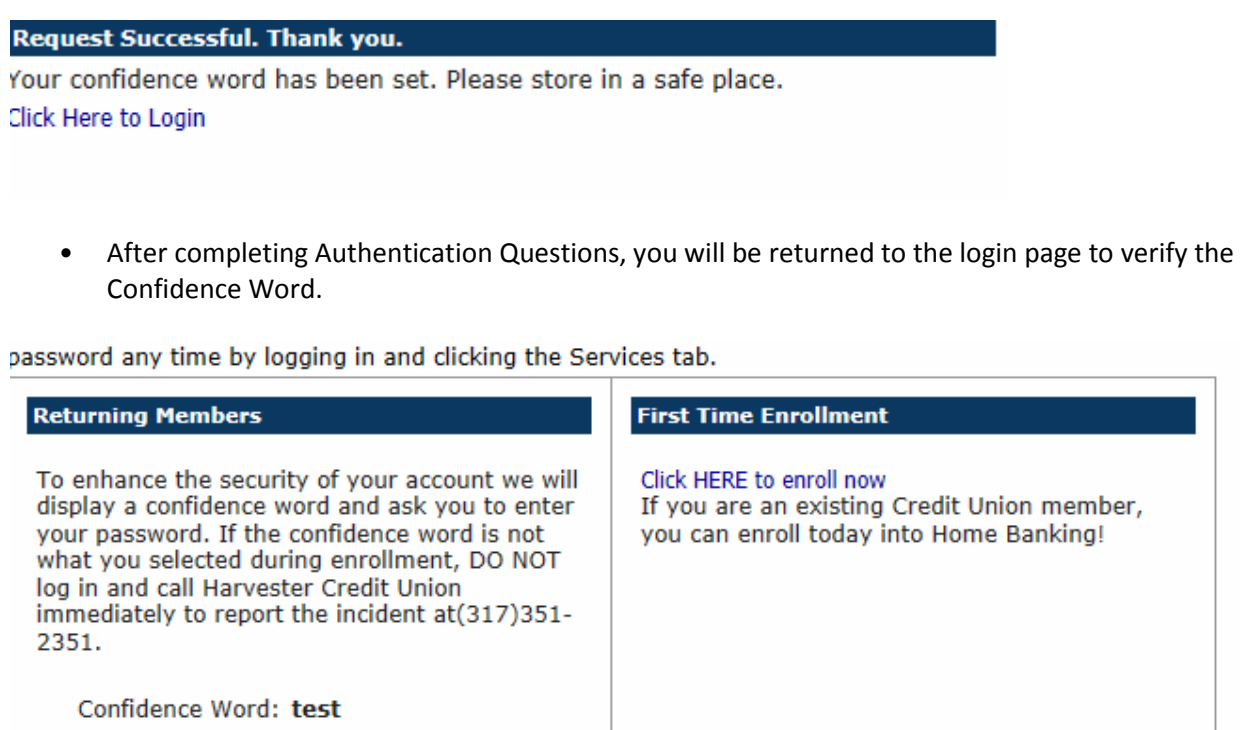

• Enter the password that you received in your email and then press "Login".

Return

Note: If you did not select "Remember me on this computer" in a previous screen, a Security Check will be performed and you will be prompted to answer one of the questions selected along with inputting your email address:

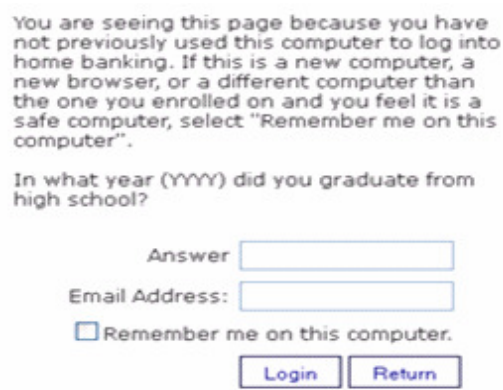

Password:

Login

Forgot Your Password?

• The next step is to select a new password. It must be at least 8 characters in length, must contain 1 capital letter, as well as a lowercase letter, and 1 number.

Your password has expired, you must change it now.

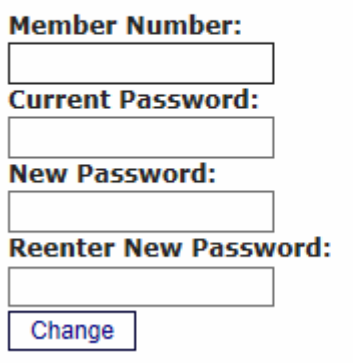

• Once you have chosen your new password, the following screen will be displayed for you to set up Forgot Password Questions. Please note that answers to these questions are case sensitive and you may not answer all of your questions with the same answer:

## **Setup Forgot Password Questions**

There is no record of forgot password questions.

Answer one or more of the following questions

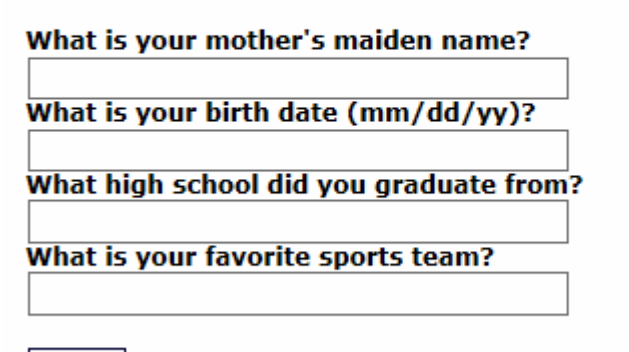

Save

• Once you have saved your answers, you will be directed to your Online Banking Account:

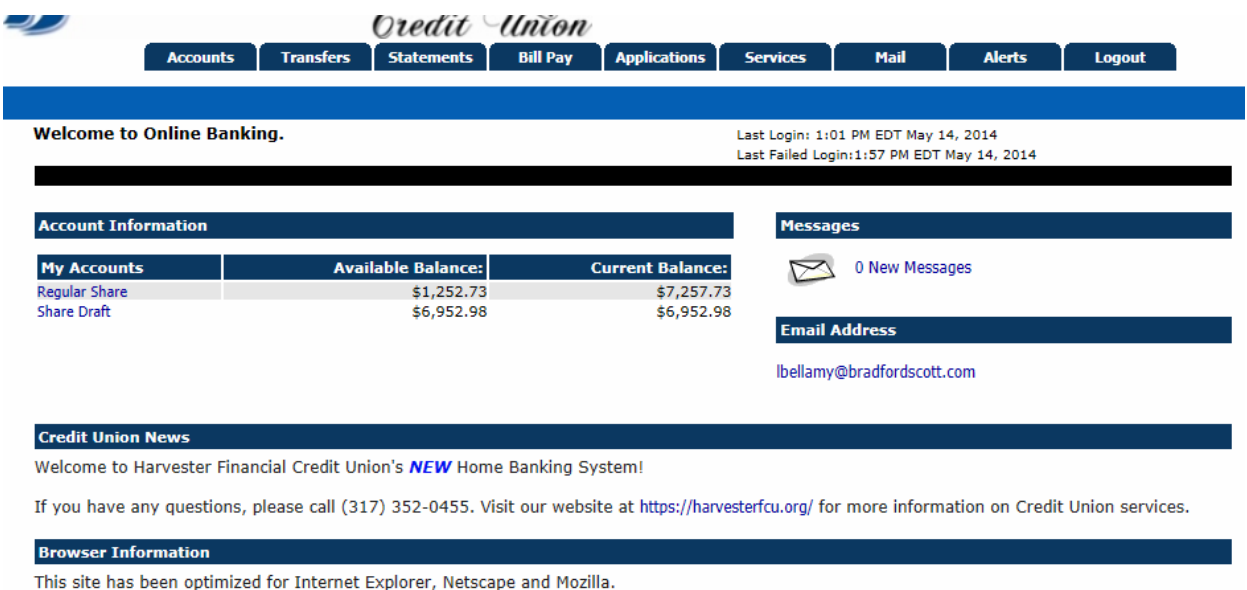

\*Note: When doing a transfer inside of Home Banking to a member it will ask you for the account type. In this box you will enter the number (in blue) that is related to the account type below you want to transfer to:

- 00- Regular Share
- 01- Share Draft
- 02- Special Share
- 06- Christmas Club
- 07- Vacation Club
- 09- Funds Manager